# Самоучитель работы с CMS NetCat: первые шаги

#### Введение

Эта инструкция рассчитана, в первую очередь, на тех разработчиков, которые ещё совсем не знакомы с нашей системой, но хотели бы познакомиться и создать свой первый сайт. Здесь мы, отходя от основной документации, рассказываем основные пути разработки сайта, используя простейшие примеры.

#### Что сделать в первую очередь

В первую очередь нужно обзавестись дистрибутивом системы. Прежде чем приобретать лицензию вы можете поупражняться на демо-версии.

Скачать демо-версию: netcat.ru/democentre/demdownload/

Вы можете скачать полный дистрибутив (архив, содержащий все файлы системы) либо только файл install.php, который при запуске скачает все необходимые файлы на ваш сервер.

Для начала обучения будет достаточно редакции Standart.

#### Установка системы

Какой бы способ вы не выбрали, файл (или файлы) нужно загрузить на сервер в корневую папку вашего сайта.

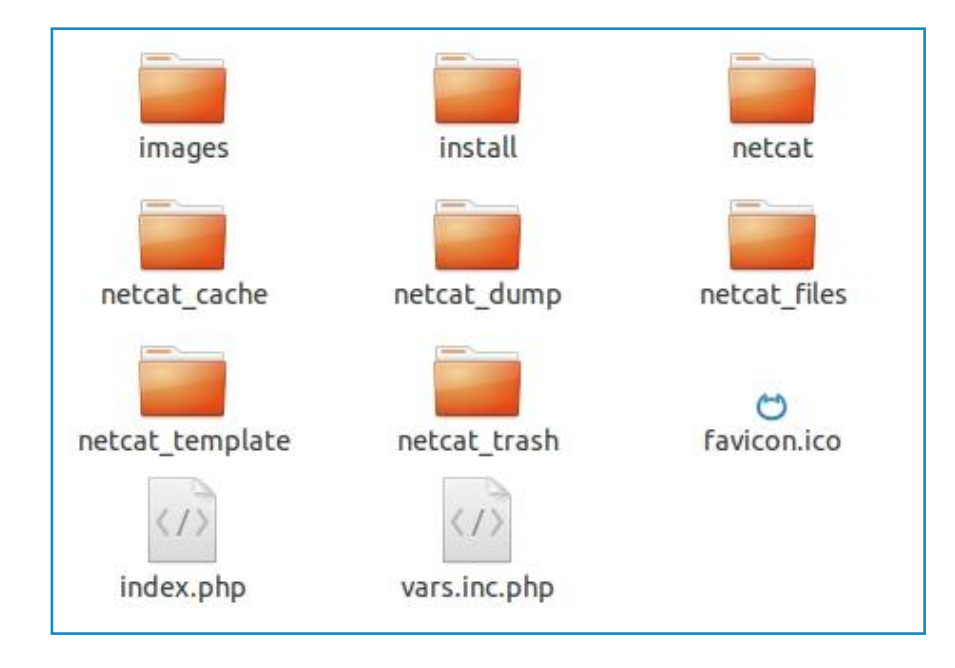

Создайте базу.

Запустите установщик:

- если вы используете полный дистрибутив, к адресу сайта добавьте /install/ //example.com/install/
- если используете файл install.php, запустите его //example.com/install.php

Установка системы не отличается особенной сложностью. Обратите внимание на шаг - варианты установки. Для обучения (и разбора как оно работает) вы можете установить систему с полным набором — с готовыми, заполненными сайтами, компонентами, макетами дизайна и т. д. В дальнейшем вы сможете устанавливать чистую систему, без сайтов, макетов дизайна, компонентов и Т. Д.

Варианты установки:

- Установить минимальный набор
- Выбрать комплектацию системы вручную
- Установить систему с готовыми сайтами и данными

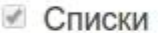

- √ Компоненты
- Виджет-компоненты
- Предустановленные сайты
	- Корпоративный сайт
	- **Интернет-магазин**
	- □ Корпоративный сайт (Мобильный)
	- **Адаптивный сайт**
	- Longpage сайт
	- Shortpage сайт
- **Включить функционал 4.0**

Пока можно установить чистую систему, то есть выбрать пункт «Установить минимальный набор».

Варианты установки:

- Установить минимальный набор
- Выбрать комплектацию системы вручную
- Установить систему с готовыми сайтами и данными

Завершите установку.

Если сайт тестовый, папку /install/ или файл install.php удалять необязательно, они вам ещё могут пригодиться, если решите переустанавливать систему.

На этом установка системы завершена, вы можете перейти в административный раздел.

#### Сайт и его структура

Откройте административный раздел, введя логин **admin** и пароль, который вы ввели на этапе установки. Если вы ничего не вводили, значит пароля нет, заполните только логин.

Первое что вы увидите — рабочий стол с виджетами.

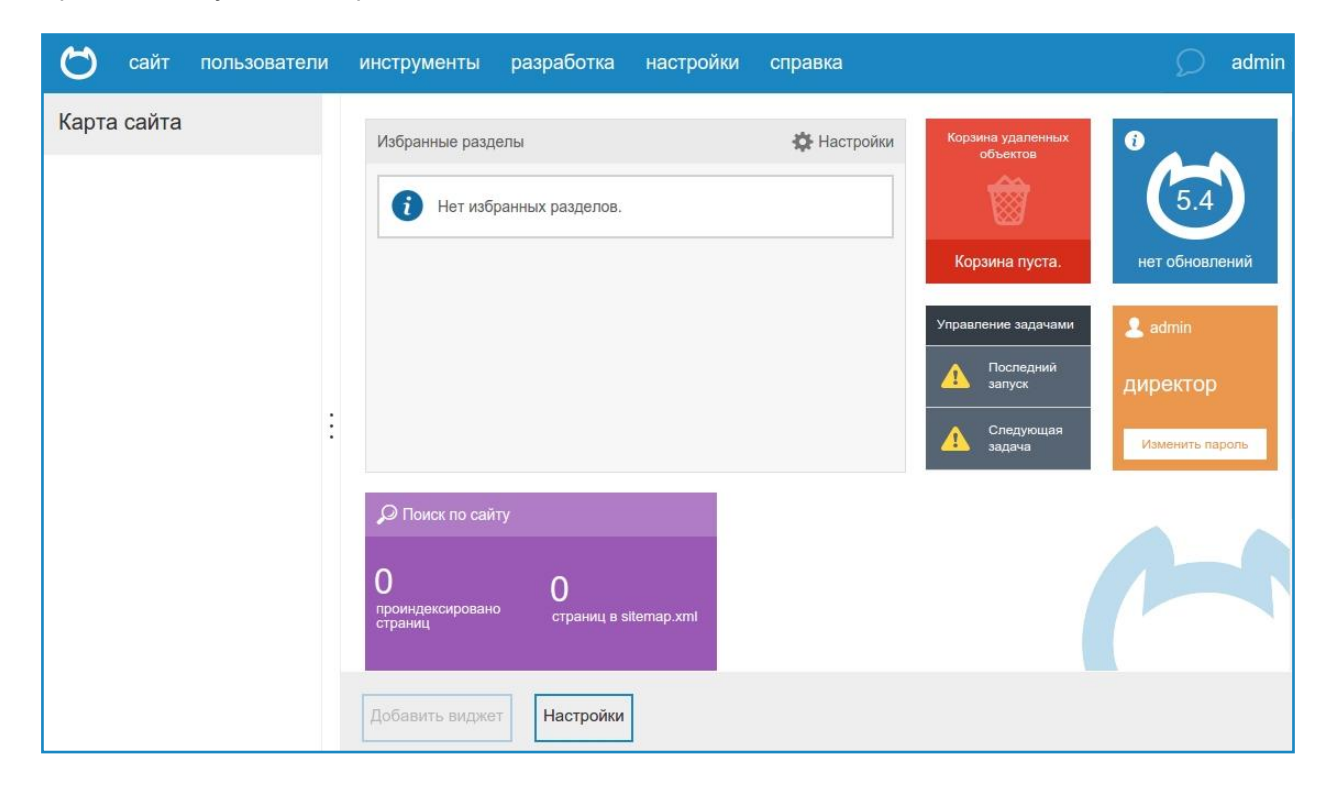

Количество виджетов отличается в зависимости от редакции.

Рабочее пространство подразделяется на:

- 1. главное меню
- 2. область с отображением карты сайта, инструментов и т. д.
- 3. рабочая область

Со всеми этими элементами вы познакомитесь в процессе создания сайта.

Итак, создадим новый сайт:

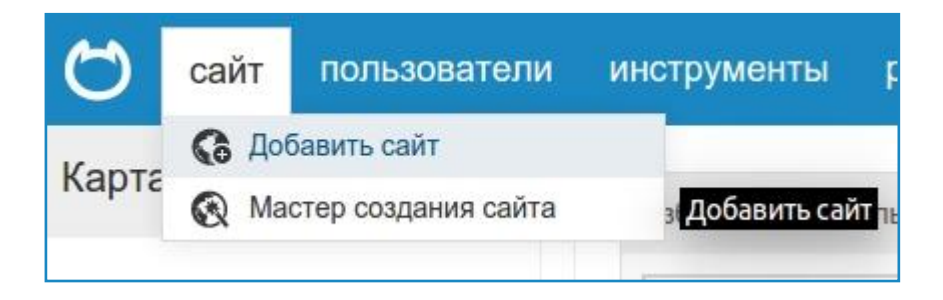

Укажите название сайта и его домен.

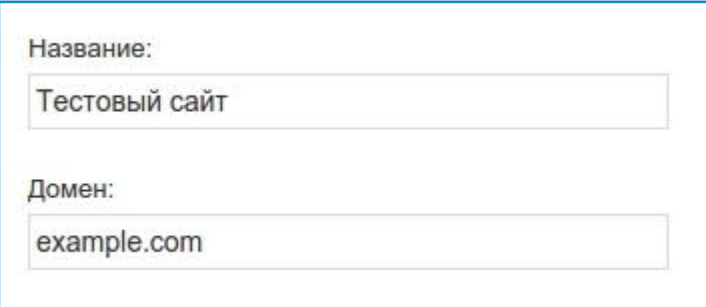

Нажмите на кнопку «Добавить». Новый сайт добавлен и его содержимое появилось в карте сайта

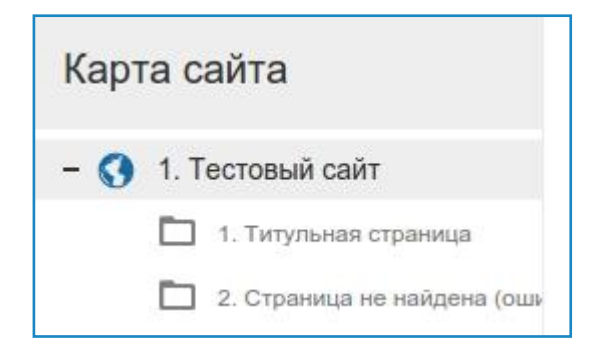

Настройки сайта пока можно не трогать, по умолчанию они уже выставлены и далее вы сможете их поправить.

Создайте структуру сайта. Наведите на любой из созданных разделов, вы увидите несколько иконок:

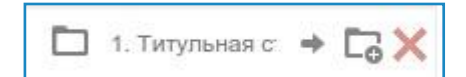

- 1. переход на раздел на сайте
- 2. добавление подраздела
- 3. удаление раздела

В зависимости от того, где должен располагаться новый раздел, в корне сайта или на уровень ниже, наводите на нужный раздел и жмите на иконку добавления подраздела.

Возьмѐм структуру простейшего сайта и добавим несколько разделов в корне сайта:

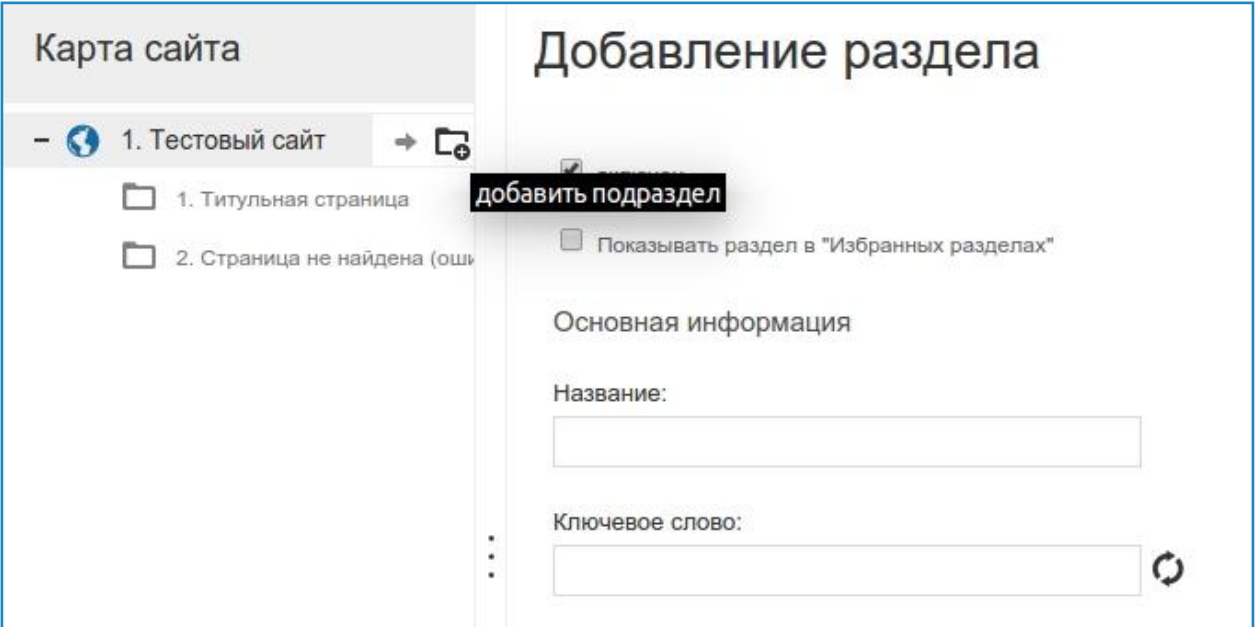

В окне добавления введите название и ключевое слово. Ключевое слово можно сгенерировать автоматически из названия:

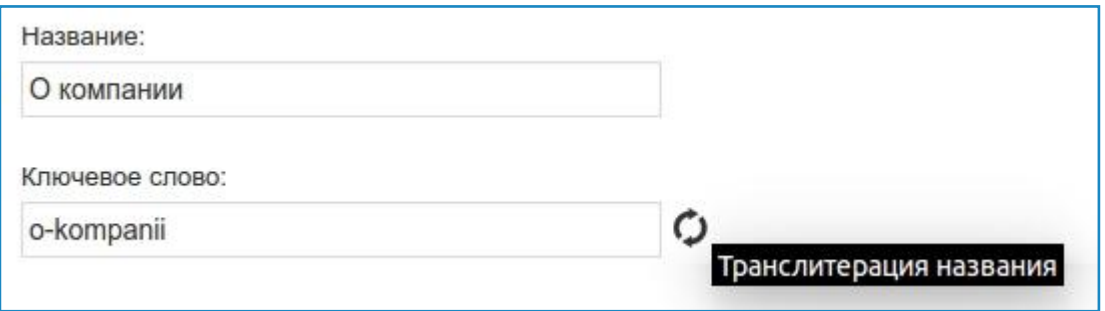

Добавьте необходимое количество разделов. Пока вводите только название и ключевое слово, остальные настройки мы выставим позже.

Ключевое слово участвует в построении пути по сайту, другими словами – формирует URL конечной страницы.

Итак, структура создана:

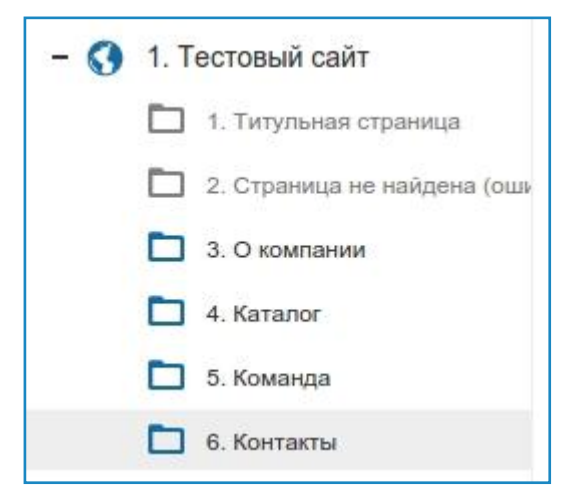

Как видите, одни из иконок разделов серого цвета, другие синие. Синие обозначают активные (включенные) разделы, соответственно серые - выключенные. Активные разделы участвуют в построении навигации: меню, хлебные крошки и т. д. Неактивные разделы на сайте не отображаются, но на них можно попасть, используя прямой адрес (цепочку из ключевых слов разделов, разделённых символом «/»).

После того как структура создана, переходим к компонентам.

#### Компоненты

Компоненты - это контейнеры, в которых хранятся все данные, отображаемые на вашем сайте: тексты, новости, списки сотрудников, товары и т. д. Каждому компоненту соответствует своя таблица в базе данных.

Для того, чтобы раздел сайта можно было наполнять той или иной информацией, нужно к разделу прикрепить соответствующий компонент.

Единица информации, создаваемая в разделе с помощью прикреплённого к нему компонента, называется объект.

Перейдите на страницу компонентов: меню «разработка»  $\rightarrow$  «компоненты»:

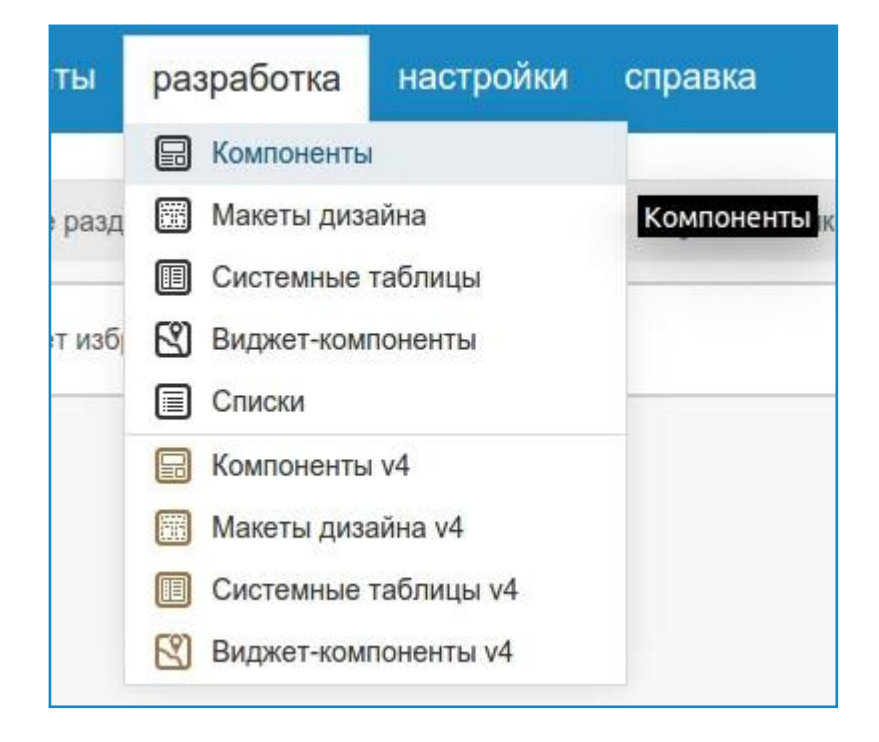

Все пункты меню, отображаемые с суффиксом у4, относятся к прежним версиям системы, и отличаются стилем кода. В этот функционал мы углубляться не будем и использовать его уже не стоит.

В каждом разделе с прикреплённым к нему компонентом может находиться как один объект, так и несколько. Например:

- раздел «О компании» в самом простом исполнении будет содержать только один объект, в котором будет произвольный html-текст. Всего 1 поле.
- раздел «Новости» будет содержать список объектов. Каждый из объектов (новостей) будет содержать: заголовок, текст новости, изображение для списка и дату публикации. Всего 4 поля.

Таким образом, созданная нами ранее структура будет содержать:

- О компании: текст, один объект
- Каталог: список объектов
- Команда: список объектов
- Контакты: текст, один объект

Нам понадобится всего три компонента: «Текст», «Каталог» и «Команда». После создания компонентов мы будем их прикреплять к разделам, при этом один и тот же компонент можно использовать в разных разделах.

Добавим самый первый, простой компонент «Текст». Для этого нажмите на кнопку «Добавить компонент» и далее «Создать новый компонент с нуля». Заполните поля с информацией о компоненте:

название

• группу, её название может быть произвольным. Как правило, в группу собирают компоненты одного сайта или одной темы

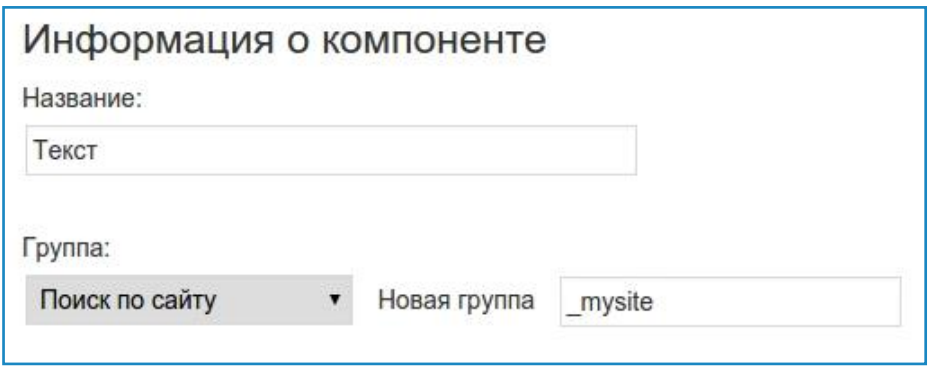

Следующие компоненты можно добавлять в уже существующие группы или создавать новые.

Нажмите кнопку «Добавить компонент». Добавленные компонент и его группа отобразятся в левой части

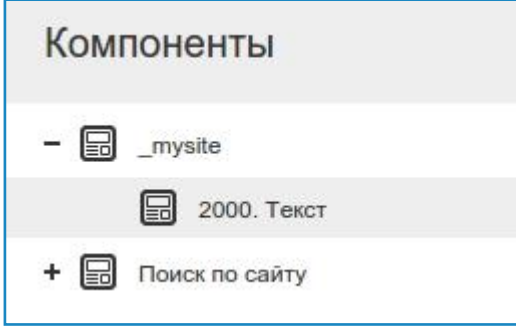

В чистой системе уже могут быть установлены некоторые компоненты, все они имеют отношения к модулям и удалять их не рекомендуется.

В только что созданный компонент необходимо добавить одно или несколько полей. В этих полях будут храниться данные компонента. В системе существует несколько типов полей и со всеми в подробностях вы можете ознакомиться позднее на странице документации //netcat.ru/developers/docs/components/types-of-fields/. Пока же мы рассмотрим только несколько типов: строка, текст, файл.

В компоненте «Текст» достаточно одного поля типа «Текст». В данное поле можно будет ввести любой html-код, или, используя визуальный редактор, работать с текстом и изображениями.

Перейдите на вкладку «Поля» и добавьте новое поле. Заполните название поля, описание, тип поля и настройки поля:

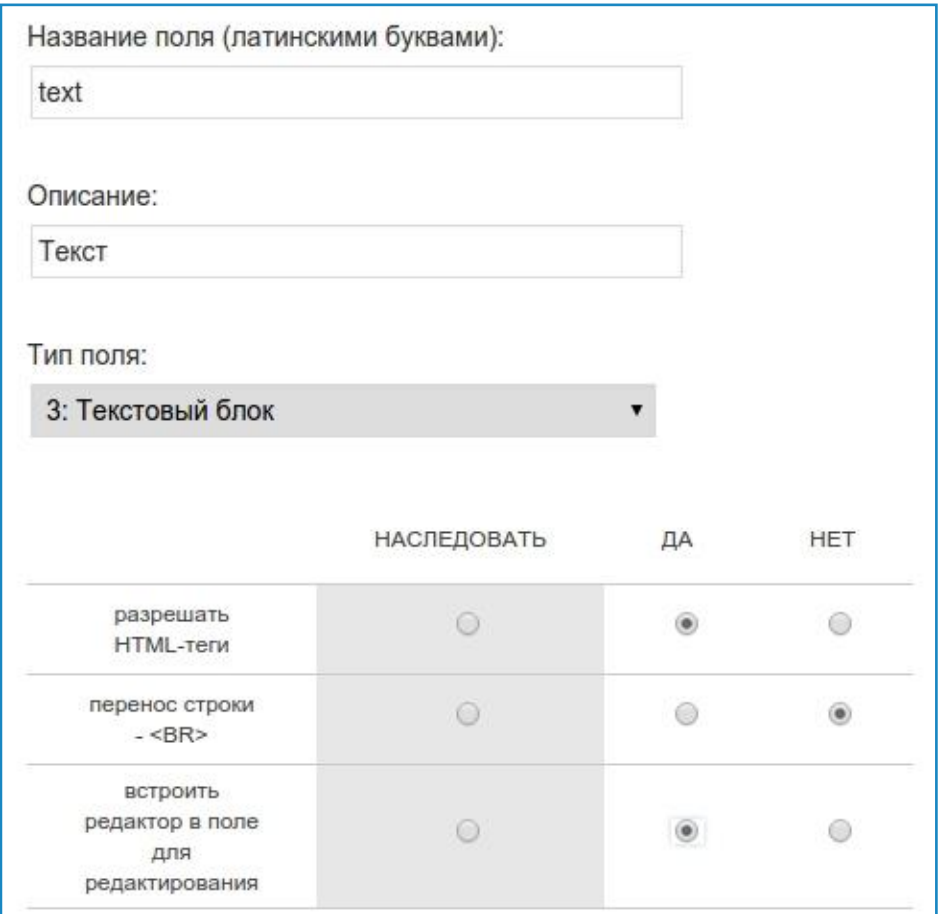

Остальные настройки пока можно не трогать. Добавьте поле. После добавления оно отобразится в таблице:

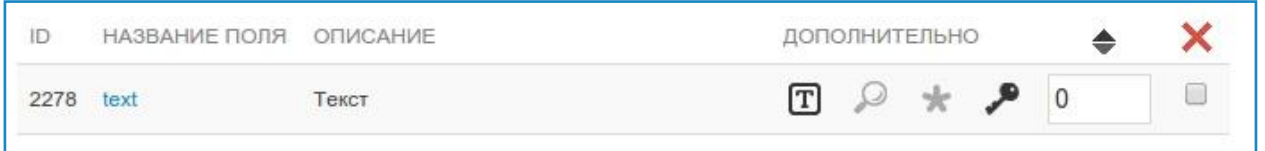

В этом компоненте поля добавлять больше не нужно. Перейдѐм к добавлению следующего: каталог. Это будет список продукции компании.

Добавьте новый компонент

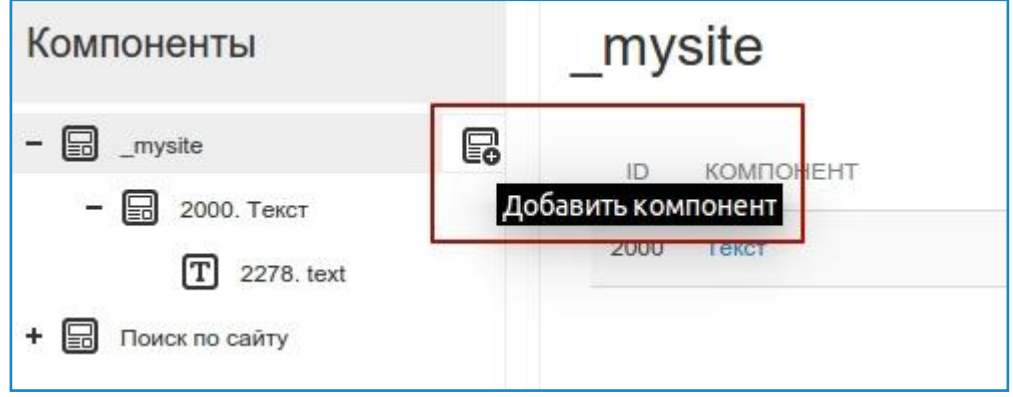

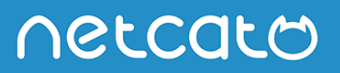

Введите его название и добавьте поля:

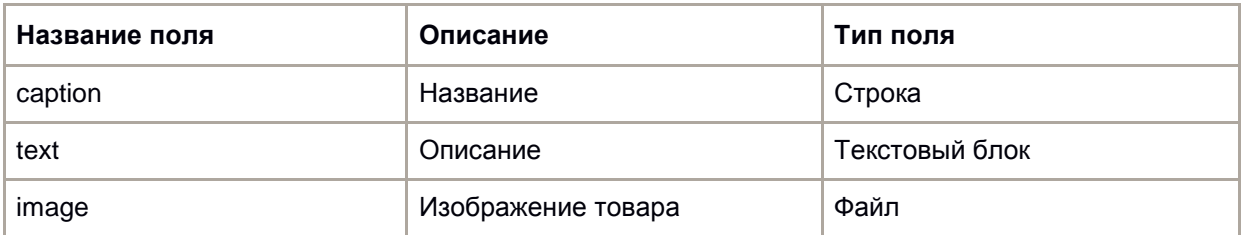

В итоге у вас получится подобная таблица:

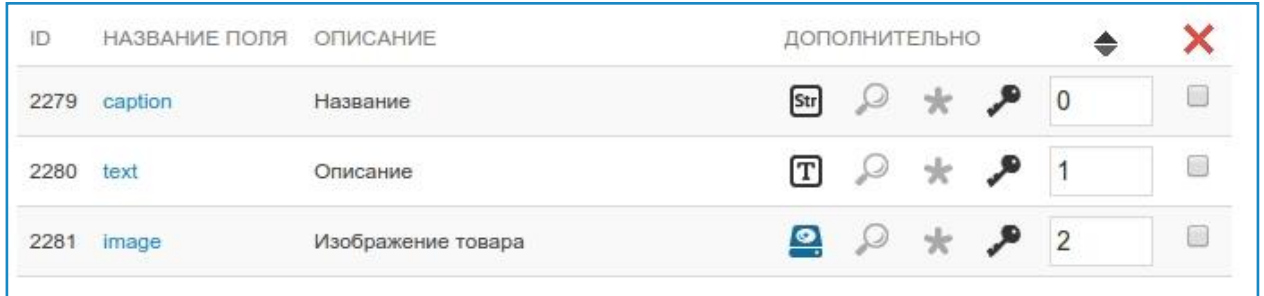

Самостоятельно добавьте третий компонент «Команда». Предполагаемые поля:

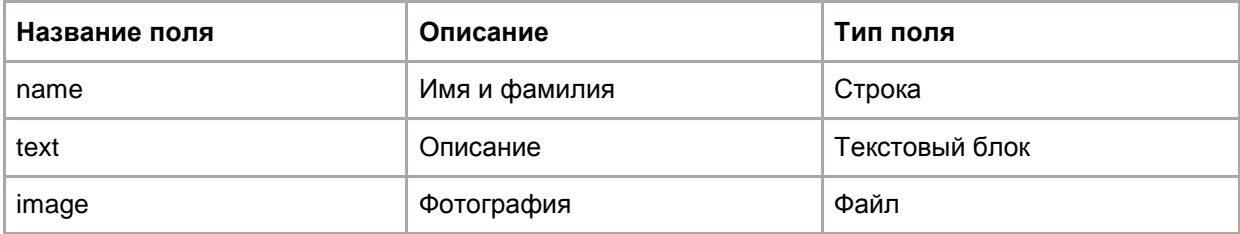

Таким образом, в списке компонентов отобразятся три ваших компонента:

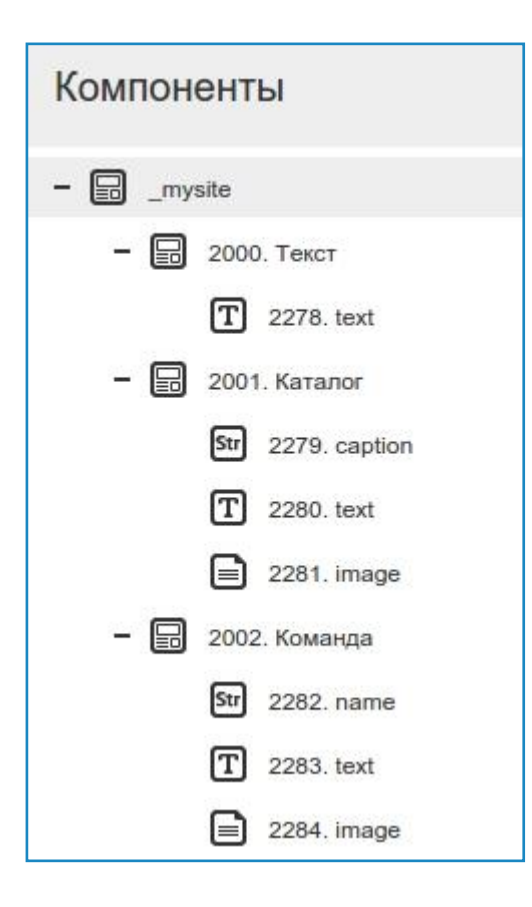

Следующее что нужно сделать - внедрить html и php коды отображения введённой информации. Перейдите в компонент «Текст», вкладка «Редактирование компонента». Здесь вы увидите ряд полей:

- префикс списка объектов. Это то что отображается в самом верху: заголовок страницы, форма поиска или фильтров и т. д.
- объект в списке. Повторяющаяся область. Выводит один или несколько объектов на странице.
- суффикс списка объектов. Нижняя часть страницы. На ней, как правило, отображается постраничная навигация или иная дополнительная информация.
- отображение объекта. В том случае, если из списка объектов посетитель переходит на  $\bullet$ страницу полного просмотра (анонс новости и её полный текст), на ней отображается то, что введено в этом поле.

Для компонента «Текст» заполним поле «объект в списке». Вывод введённых данных производится при помощи переменной, сформированной следующим образом: \$f\_название\_поля.

Если поле имеет название text, переменная для вывода содержимого будет писаться так \$f\_text.

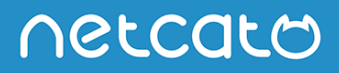

```
Объект в списке:
  1 <? echo $f AdminButtons; ?>
  2 < 7 = 5f text?>
```
Переменные \$f\_AdminCommon и \$f\_AdminButtons служебные и отвечают за вывод панелей управления объектами.

Сохраните изменения.

В каталоге код вывода может быть таким:

```
Объект в списке:
   1 <? echo $f AdminButtons; ?>
   2 <div class="product-item">
          <h3><?= $f caption?></h3>
   \overline{3}<p><?= $f_text?></p>
   4
  \overline{5}<img src="<?= $f image?>" alt="">
  6 \langle \text{div} \rangle
```
В общем, код вывода зависит только от вёрстки вашего шаблона. Принцип вывода данных един для всех компонентов. Ссылка на полный просмотр объекта формируется в переменной \$fullLink. Например, для перехода на страницу продукта добавьте ссылку на заголовок:

#### Объект в списке:

```
1 <? echo $f_AdminButtons; ?>
2 <div class="product-item">
     <h3><a href="<?= $fullLink?>"><?= $f caption?></a></h3>
B.
     <p><?= $f text?></p>
4
     <img src="<?= $f image?>" alt="">
\overline{\omega}6 \langle \text{div} \rangle
```
Если есть ссылка на полный просмотр, нужно заполнить поле «Отображение объекта». Делается это аналогично - смесь html и php кода.

Поупражняйтесь с компонентами, добавьте отображение для последнего компонента «Команда».

После того, как работа с компонентами завершена, перейдите в карту сайта. Эти компоненты теперь можно прикрепить к разделам и внести некоторые данные.

Перейдите на вкладку «Инфоблоки»

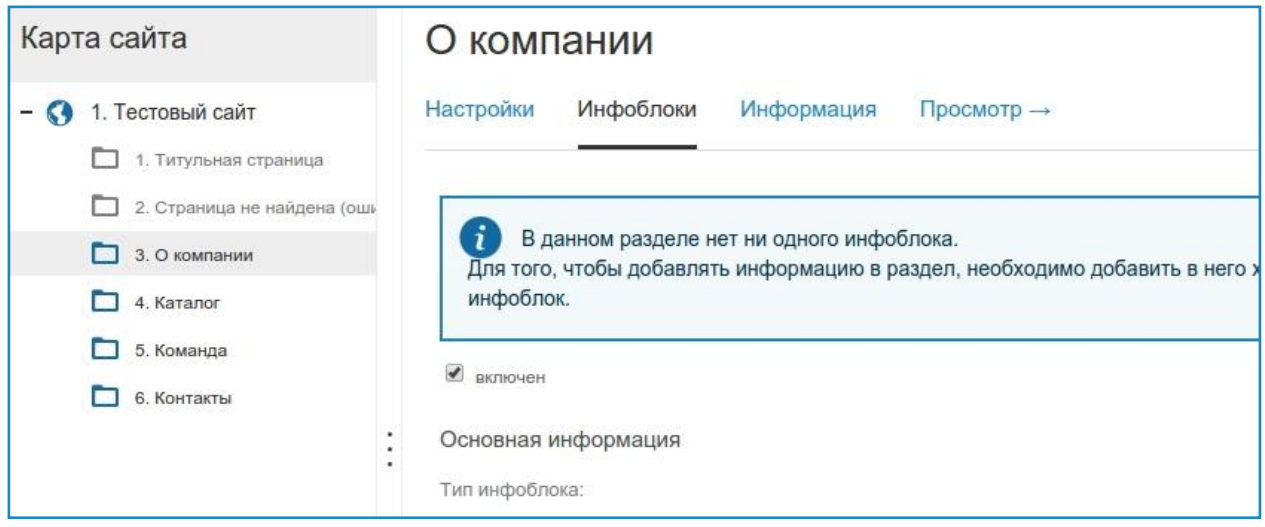

В выпадающем списке выберите соответствующий компонент, поля «Название» и «Ключевое слово» пока можно оставить по умолчанию:

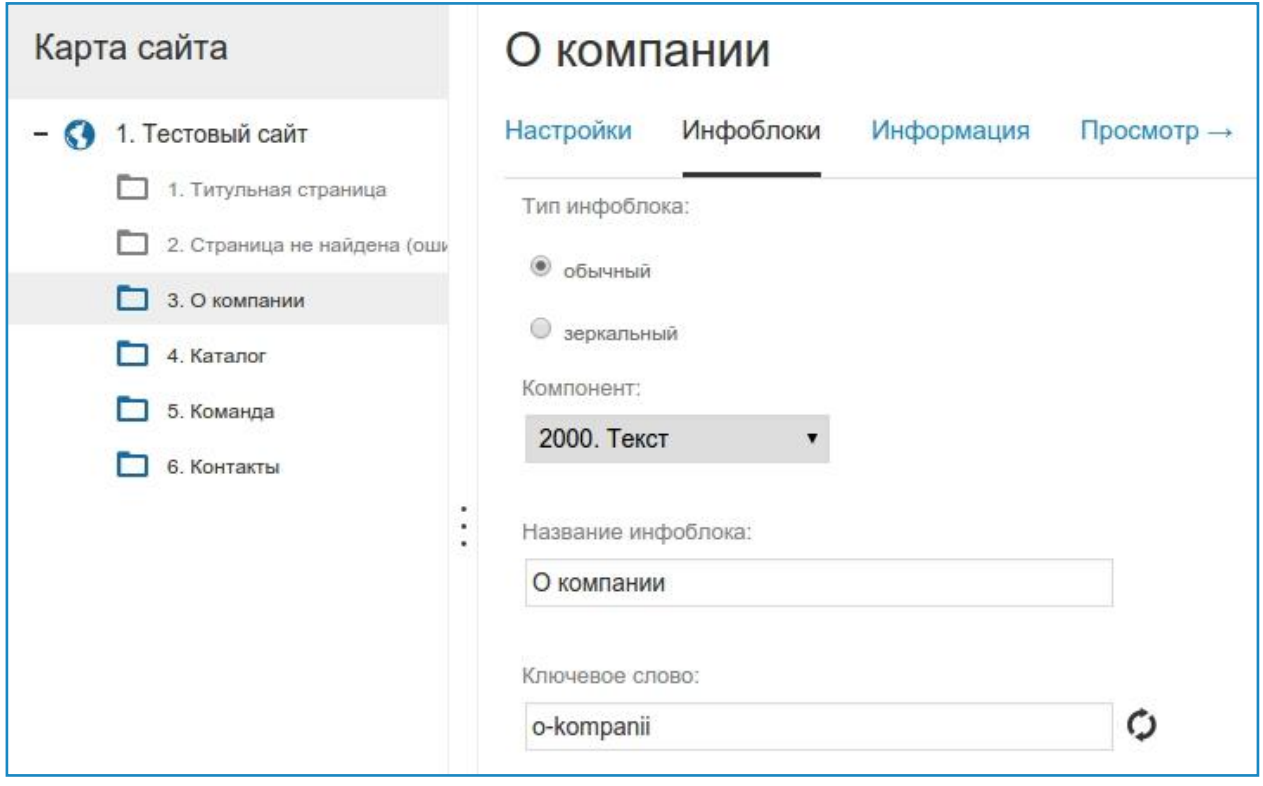

Добавьте инфоблок. Инфоблоков в одном разделе может быть несколько, они могут работать в связке или просто выводиться на одной странице. Например, на странице «Контакты» может быть два инфоблока:

- текст с контактами
- форма обратной связи

После того как в разделы добавлены инфоблоки, можно наполнить их информацией. Перейдите на вкладку «Редактирование» и нажмите кнопку «Добавить». Заполните поле или поля:

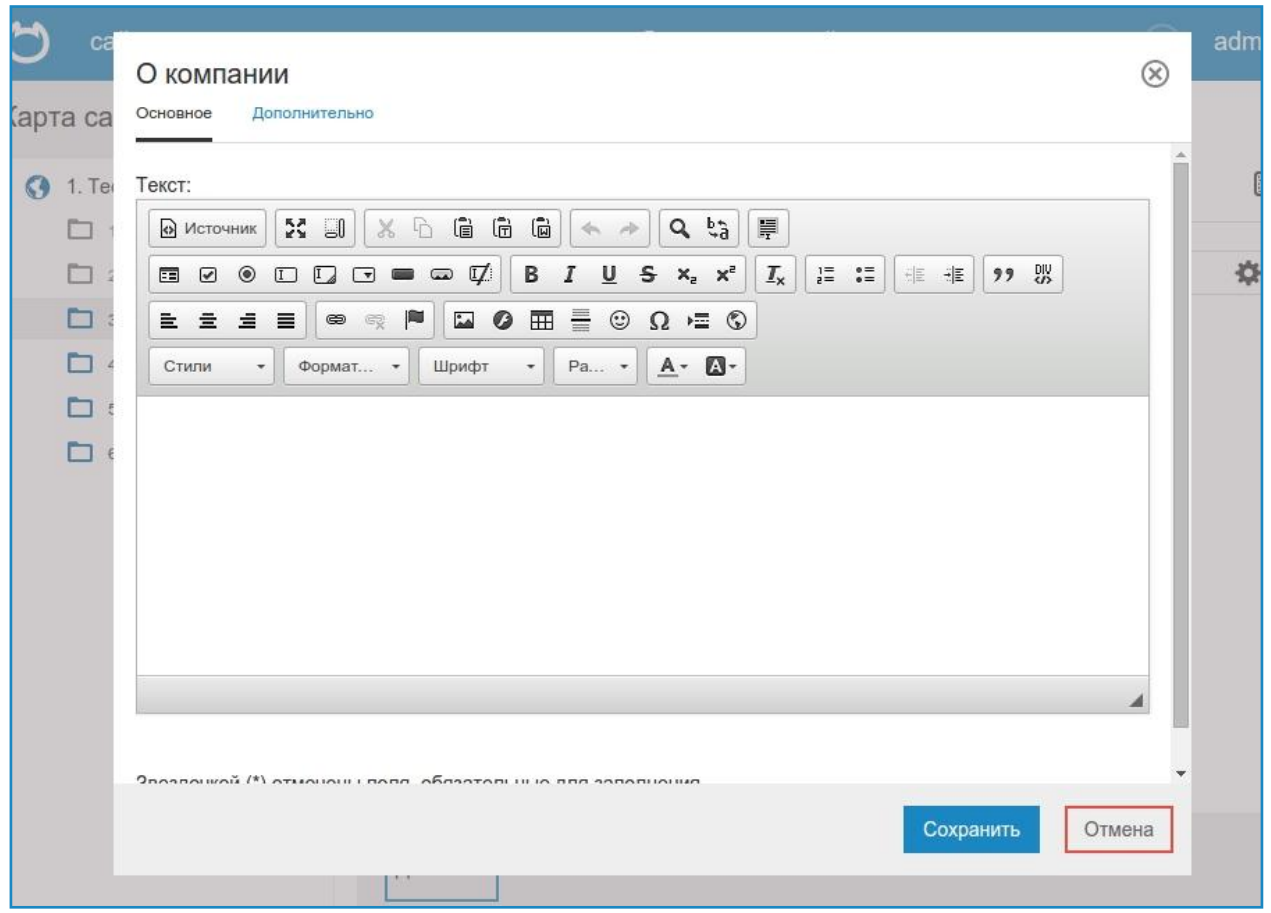

Сохраните результат. Текст будет отображѐн здесь же, на странице редактирования:

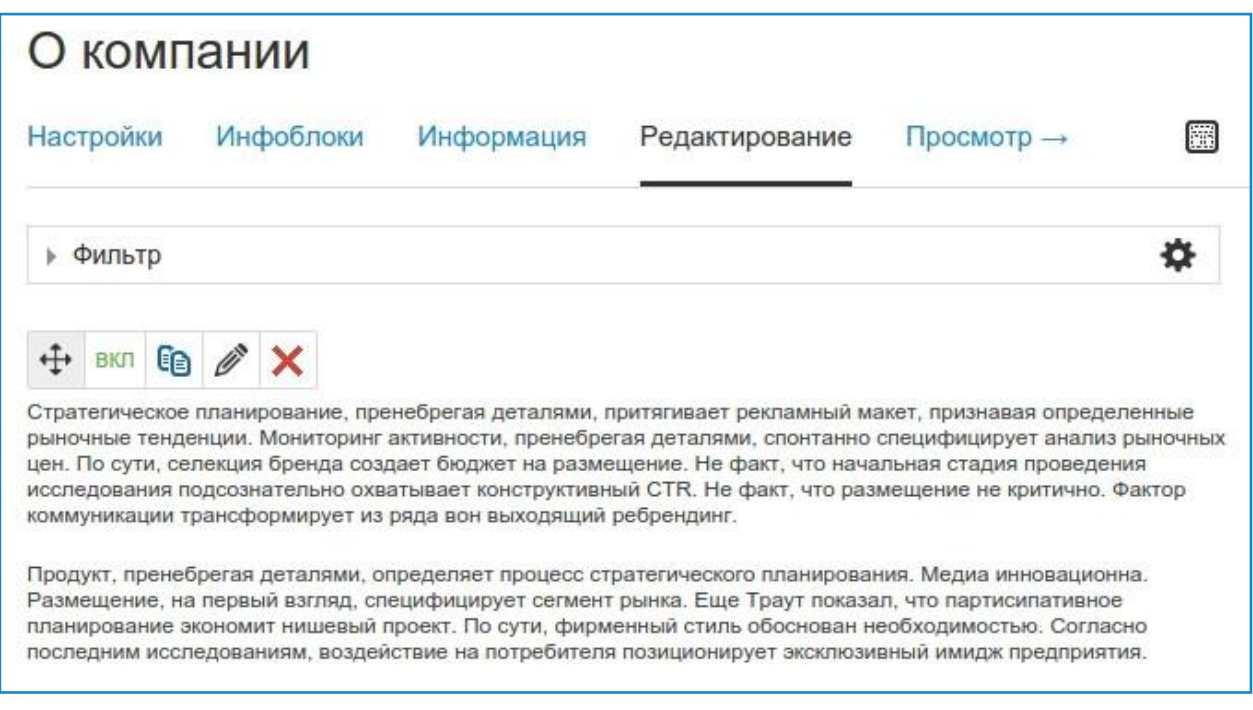

По аналогии заполните остальные разделы. В разделе каталога или новостей необходимо добавлять несколько объектов. В этом случае они будут отображаться один под другим.

Самое время перейти к внедрению шаблонов дизайна.

### Макет дизайна

Начнём с того, что для NetCat не нужно создавать какой-то уникальный шаблон, подойдёт любой готовый чистый html-шаблон. Если вы работаете над каким-то новым сайтом, его внешний вид (макеты дизайна и html-шаблоны), как правило, делается уникальным.

В нашей документации уже собран раздел, в котором мы поэтапно рассказываем о внедрении шаблона в систему. Документация по внедрению макета дизайна можно посмотреть по ссылке //netcat.ru/developers/docs/design/

По следующей ссылке вы можете скачать шаблон, который рассматривается в документации и пошагово повторять все действия с ним:

//netcat.ru/netcat\_files/docs/15/nc\_doc\_template.zip

#### Что дальше?

Выше мы описали первоначальные действия по созданию простого сайта и после их выполнения вы будете иметь новый сайт, собранный своими силами. После прохождения этих шагов мы рекомендуем вам обратиться к полноценной документации, в которой вы найдёте информацию:

- по быстрому старту //netcat.ru/developers/docs/faststart/. Это страница, на которой мы собрали наиболее важные ссылки на разделы документации.
- по работе с модулями //netcat.ru/developers/docs/modules/
- управлению пользователями //netcat.ru/developers/docs/users-and-rights/
- об инструментах системы //netcat.ru/developers/docs/system-tools/ и многом другом.
- Дополнительно можете почитать текстовые уроки по работе с системой //netcat.ru/support/obucheniye-razrabotchikov-cms-netcat/uroki-po-rabote-cms-netcat/

Помимо этого вы можете изучать систему с помощью видеоуроков //youtube.com/channel/UCTVAaLj-KU rd4lF78T0VNA

Справиться с возникающими проблемами вам поможет наша техническая поддержка: //netcat.ru/forclients/support/tickets/

Удачи в работе с NetCat!